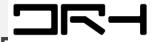

DIGITAL RESEARCH HUB

# **RECAP SLIDES:** INTRO. **AUTOCAD**

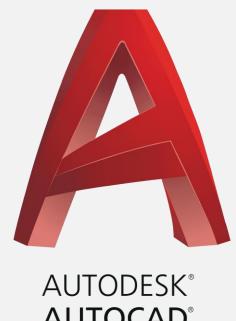

**AUTOCAD®** 

BY DIGITAL RESEARCH HUB

#### CONTENTS OF THIS TUTORIAL

- Navigating the U.I
- Importing a DWG into **AutoCAD**
- Setting up the workspace
- Using key tools
- Using key modifying tools

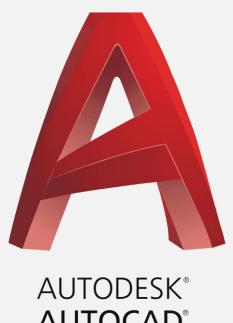

**AUTOCAD®** 

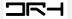

#### IMPORTING DWGS INTO AUTOCAD

- The screenshot shows the extraction of the site and surroundings as a DWG in GeoMaps. Tick layers that are needed for export especially the ones shown.
- You are also able to obtain DWGs from other data sources such as LINZ, Koordinates etc.
- Please note: You are able to download and use AutoCAD for free on your personal computer by requesting a student license from the Autodesk website.

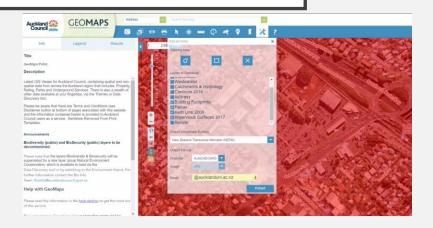

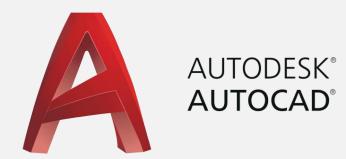

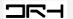

#### **AUTOCAD U.I**

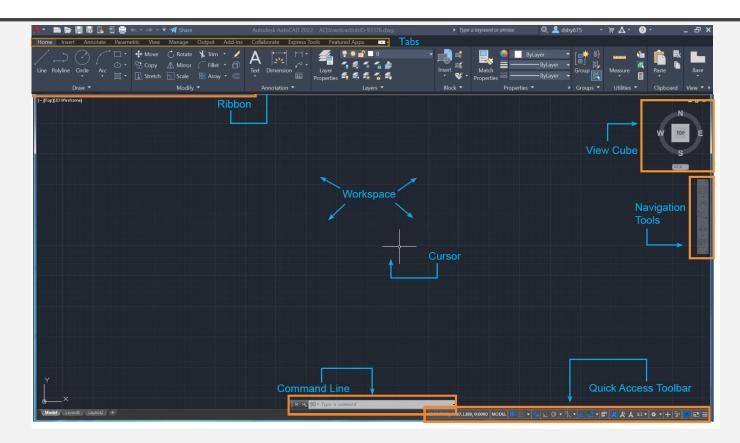

Please note: It is best practice usually to draw all your designs in metres/to scale with the correct units in AutoCAD.

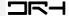

#### **AUTOCAD UI**

The quick toggles bar along the bottom of the interface contains a number of buttons for turning features on and off quickly. Most of the ones on the left are to do with improving the precision/accuracy of drawing. Most have keyboard shortcuts for saving time. The most useful ones are shown below:

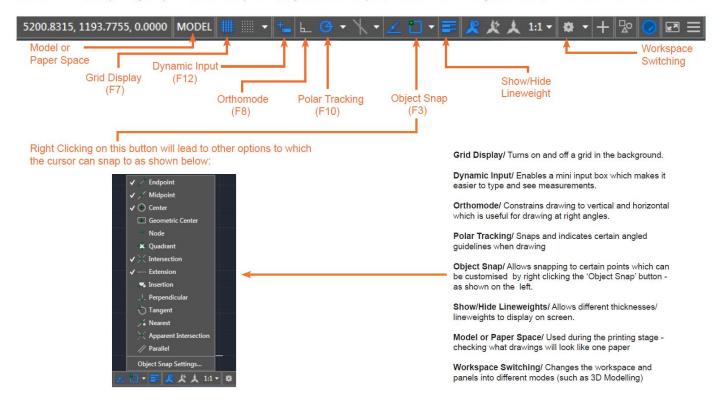

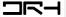

#### IMPORTING DWGS INTO AUTOCAD

- Launch AutoCAD. Go to Open on the left-hand-side, and find your DWG.
- Simply type Units and doublecheck you have the same settings as the image shown adjacent.
- Type in Layer to see the layer options in AutoCAD. Use the light bulb to turn on and off layers.
- Explore these settings.

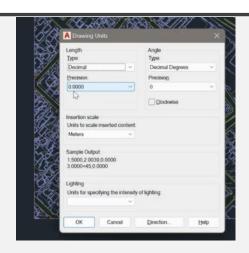

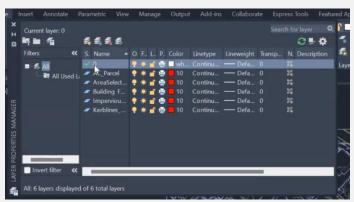

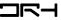

#### VIEWING/NAVIGATION

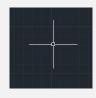

#### Select

- Default tool (see image to left)
- Zoom in/out

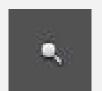

- By rolling the wheel of your mouse
- Find the zoom tool in the toolbar (see image to left)
- o Command: ZOOM
- Zoom to the extents of your drawing by clicking the mouse wheel twice
- Pan (like dragging across your drawing)
  - by holding the wheel down and moving your mouse
  - Find the pan tool in the toolbar (see image to left)
  - Command: PAN

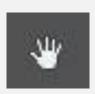

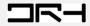

## PRACTISING WITH THE MAIN TOOLS/COMMANDS

- For these following pages on practising the main tools/commands, it is highly recommended to turn on Grid lines and Snap Mode (option next to Gridlines). This will make your drawings snap onto the grid lines.
- For most efficient use of AutoCAD, learning the commands (words you type ) for the various tools is beneficial.
- Hit Esc to get out of a tool.

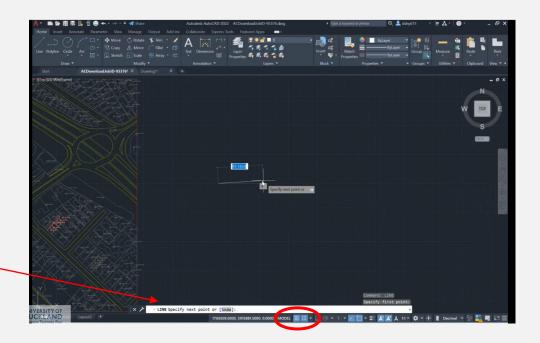

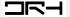

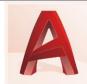

#### **GEOMETRY - LINE**

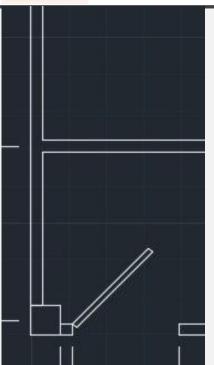

For creating walls, windows, columns, straight-edged objects.

- Single line:
  - Command: LINE
- Multiple connected lines and polygons:
  - Command: PLINE
- In AutoCAD, simply type in numbers to create a line of that dimension. Use the guides (green icons) to help you draw.

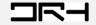

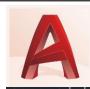

#### GEOMETRY - CIRCLE

Useful for creating doors.

- Command: CIRCLE
  - Then follow instructions (press space bar once you finish first instruction):
- CIRCLE Specify center point for circle or [3P/2P/Ttr (tan tan radius)]:
- CIRCLE Specify radius of circle or [Diameter]:

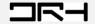

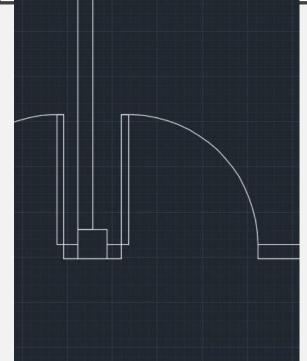

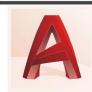

#### **GEOMETRY - RECTANGLE**

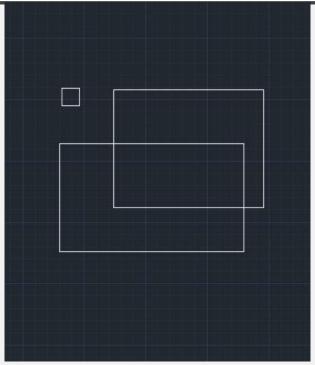

For creating boxes etc.

- Command: RECTANG
- Follow instructions

- RECTANG Specify first corner point or [Chamfer/Elevation/Fillet/Thickness/Width]:
- RECTANG Specify other corner point or [Area/Dimensions/Rotation]:

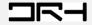

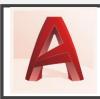

#### MODIFYING TOOLS- MOVING

- To move objects, type the command MOVE.
- The command line will give you the following instructions to follow.
  - >\_\* MOVE Select objects:
  - >\_ \* MOVE Specify base point or [Displacement] < Displacement >:
  - >\_\* MOVE Specify second point or <use first point as displacement>:

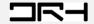

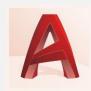

## **Modifying Tools– Copying & Offset**

- To copy an object, command: COPY
- To make a copy of an object <u>but at a certain distance from the</u> <u>original object</u>, type the command OFFSET.
- Useful for making walls to add thickness.
- The command line will give you the following instructions to follow:
  - Specify offset distance.
  - Select object you want to offset.

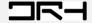

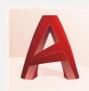

## **Modifying Tools—Trim**

- Command: TRIM
  - Trims objects.
  - Think of TRIM as using an object to trim or slice parts of another object.
  - Useful for making circles into doors.

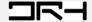

# A

## **Modifying Tools—Trim**

• Using **TRIM** to make a door:

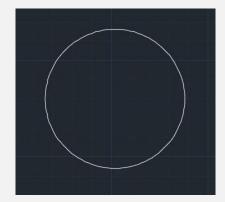

Create a circle.

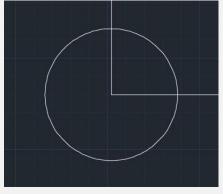

Add lines from centre of circle.

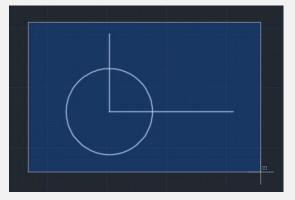

Select all objects.

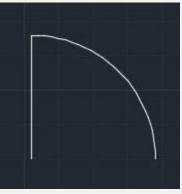

Select parts you want to delete.

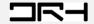

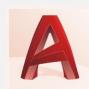

## **Modifying Tools- Mirror**

- Command: MIRROR
  - Creates a mirrored copy of an object.

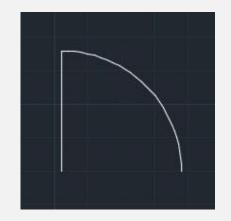

Identify object.

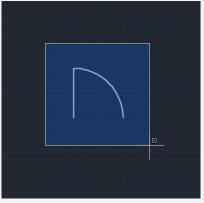

Select object.

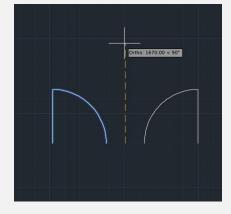

Identify mirror line.

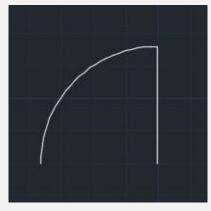

Mirrored object.

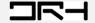

## **Modifying Tools— Hatching**

#### Command: HATCH

- "Hatches" are used in architectural drawings to represent solid masses and materials to be used.
- Think of hatch as adding texture or fill inside a shape.

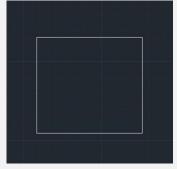

Without hatch pattern

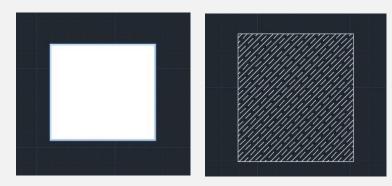

With fill / hatch pattern

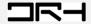

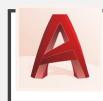

#### PRECISION – TOOLS

- Polar tracking: Guides the movement of your cursor in certain directions (horizontal 0° or vertical 90°)

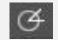

- Locking angles: Draw lines at a specific angle
  - Command: LINE > type the angle you want "<ANGLE" e.g. <45
  - OR lock lines at 0° or 90° with Command: ORTHO
- **Object snaps:** Automatically connect your line to particular points on other objects.
  - Status bar:
  - Command: OSNAP
  - Hit F3 button

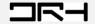

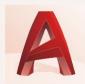

#### **DIMENSIONS**

- To measure objects, use the intuitive
  Measure Tool.
- To add dimensions to your site plan or design, go to Annotations> Standard Text arrow> Manage Text styles> And change the Text Height to suit your drawing.
- 1.4 can be a good choice, and hit Apply and Set Current for future use.
- Then go to **Dimension** and click on the first and end points of the line you are measuring.

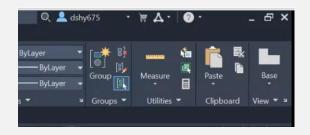

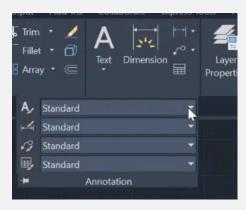

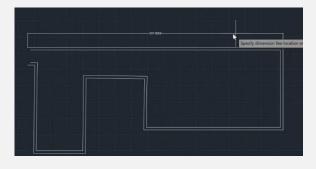

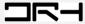

FOR MORE ABOUT

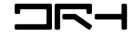

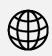

drh.nz

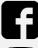

drh.nz

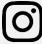

drh.nz